## 1° PASSO – ENTRAR NO SITE DO CREFITO- 12: www.crefito12.org.br 2° PASSO - CLICAR EM SERVIÇOS ONLINE QUE ESTÁ NO LADO ESQUERDO DA SUA TELA.

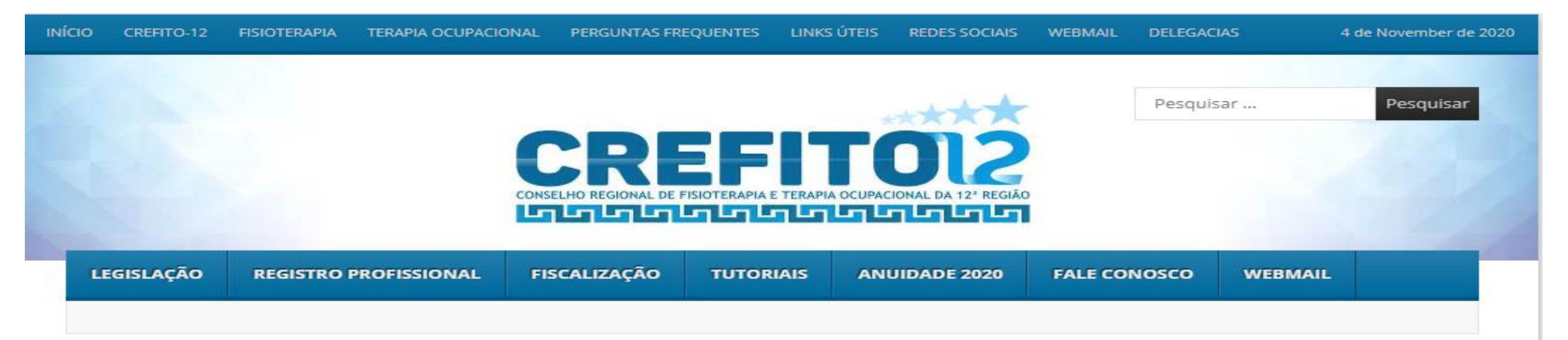

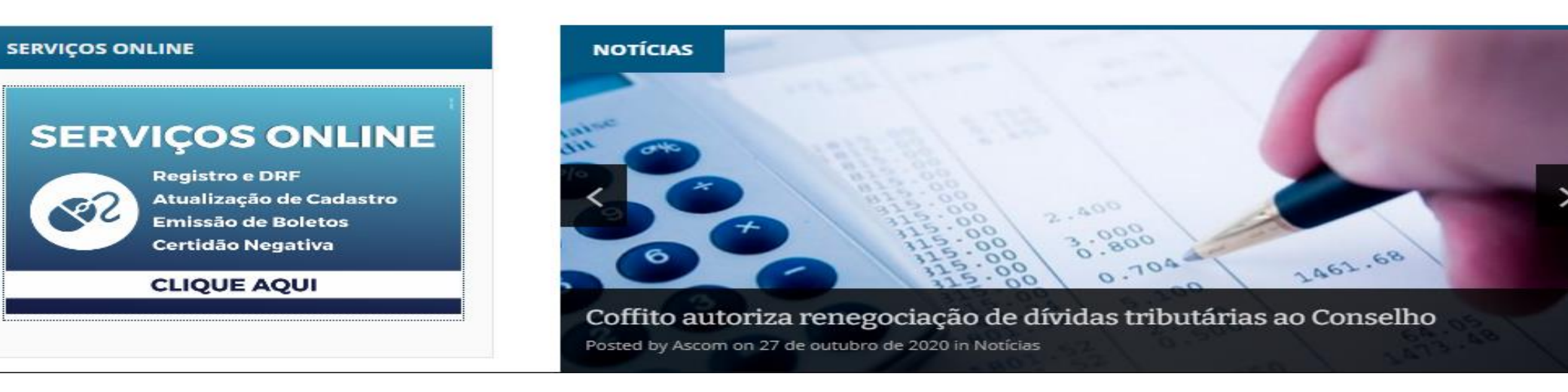

## 3° PASSO – APÓS CLICAR EM SERVIÇOS ONLINE, VOCÊ SÉRA DERECIONADO PARA PÁGINA **ABAIXO:**

app3-2020.incorp.tech/appincorpnet2\_905\_X/incorpnet.dll/controller?pagina=pub\_mvclogin.htm&conselho=crefitopa

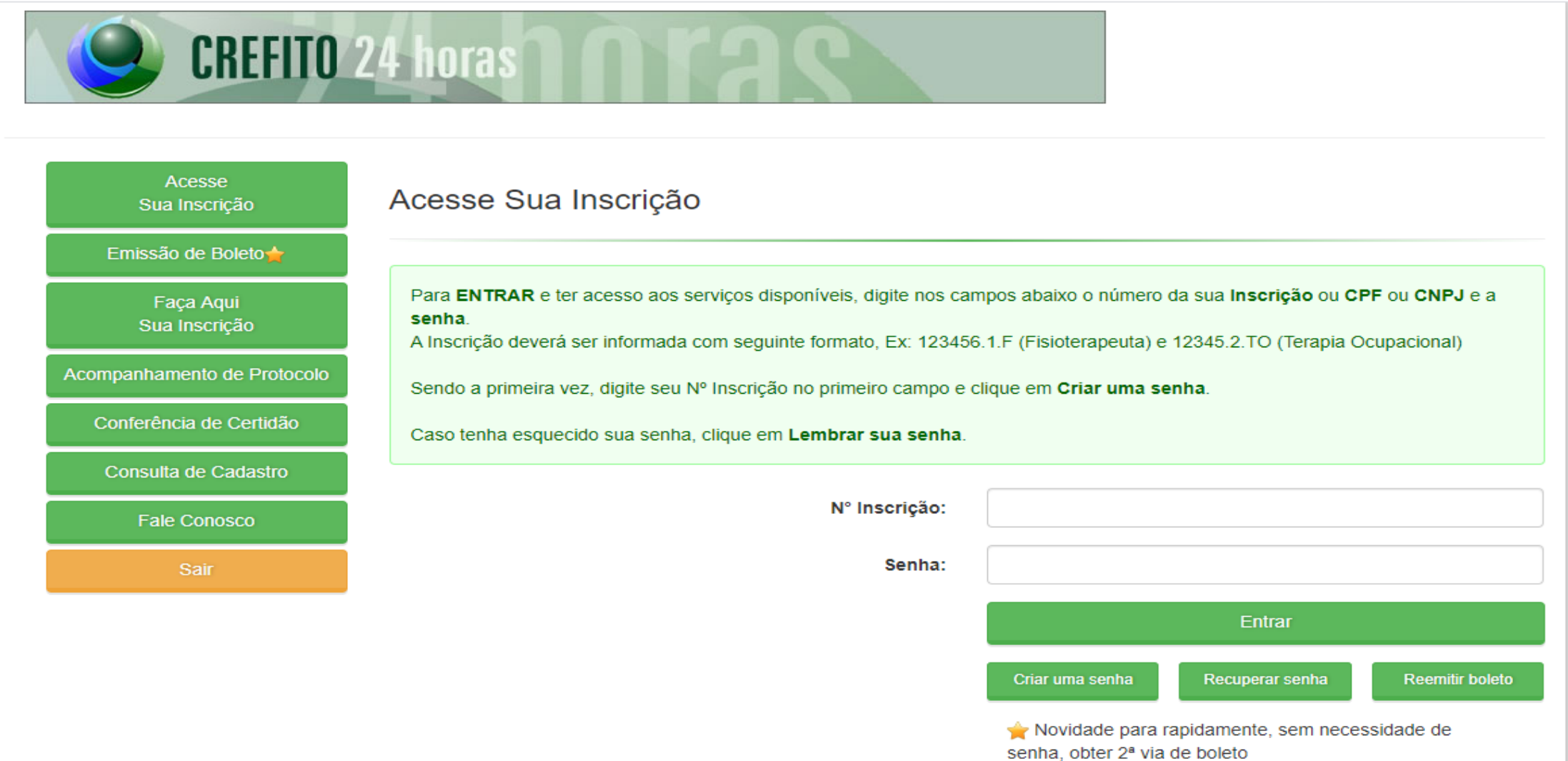

## 4° PASSO - COLOCAR NO N° INSCRIÇÃO (NÚMERO DE REGISTRO), A SENHA E CLICAR EM ENTRAR. 5° PASSO – CASO NÃO TENHA SENHA, CLICAR EM CRIAR UMA SENHA, ELA SERÁ ENVIADA PARA O E-MAIL **CADASTRADO NO CREFITO-12.**

app3-2020.incorp.tech/appincorpnet2 905 X/incorpnet.dll/controller?pagina=pub myclogin.htm&conselho=crefitopa

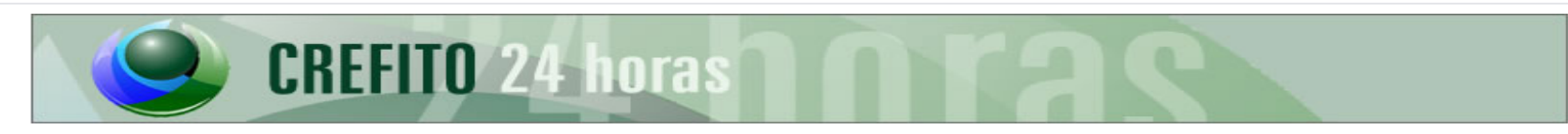

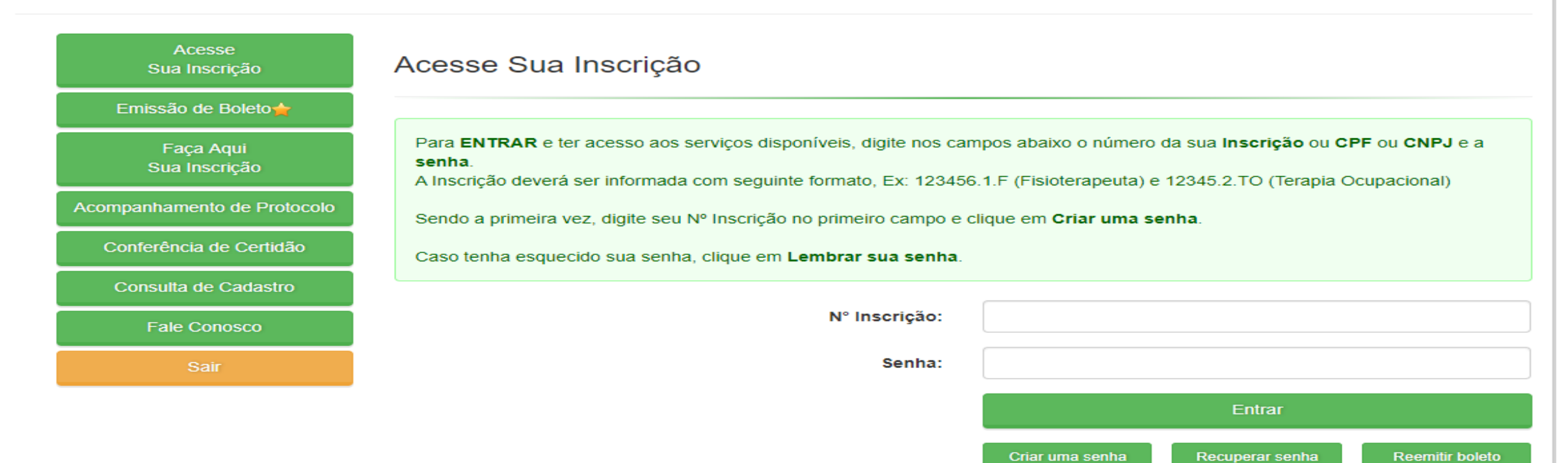

Novidade para rapidamente, sem necessidade de senha, obter 2<sup>ª</sup> via de boleto

## 6° PASSO - APÓS ENTRAR NA ÁREA RESTRITA, CLICAR NA ABA EMISSÃO DE CERTIDÃO. 7º PASSO – NA ABA EMISÃO DE CERTIDÃO CLICAR NA SETA DO LADO DIRETO DA TELA E PROCURAR DRF ( DECLARAÇÃO DE REGULARIDADE DE FUNCIONAMENTO). 8° PASSO - IMPRIMIR A DRF.

Bapp3-2020.incorp.tech/appincorpnet2/incorpnet.dll/controller?pagina=mvcProtocolo.htm8ijson={Commands:[(Command:ResultProtocoloRequerimento,params:{ehcertidao:true}}]}

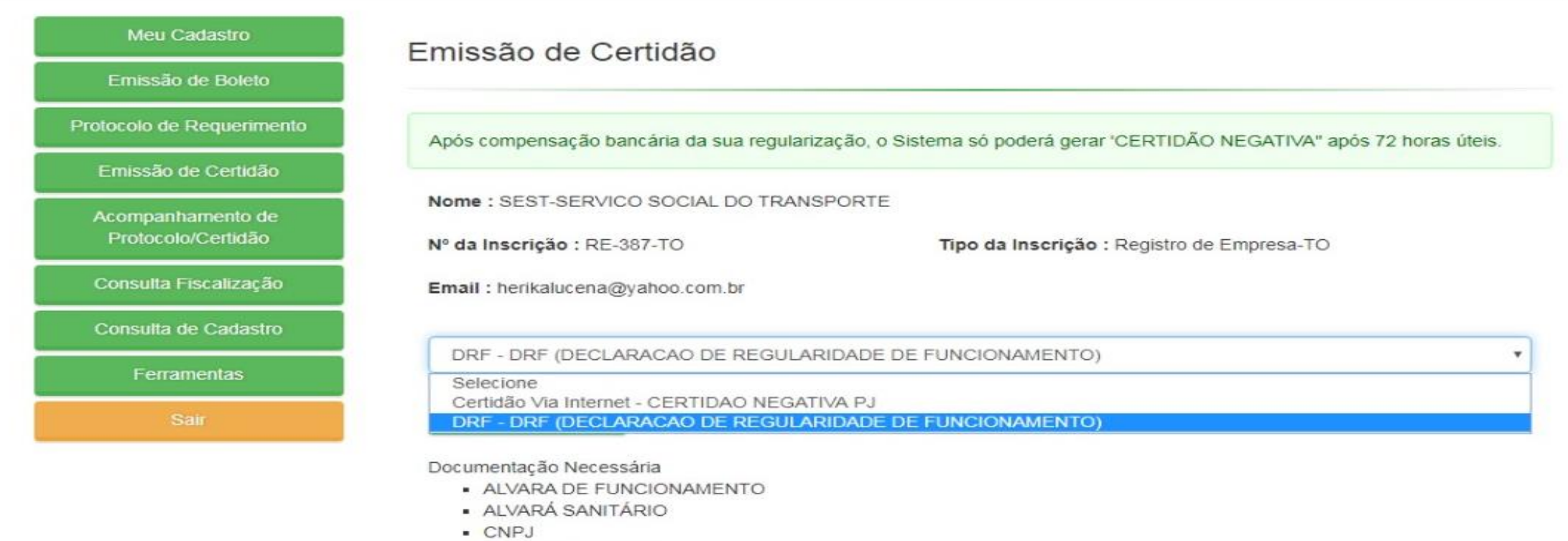

- **CONTRATO SOCIAL**
- DECLARACAO DE EQUIPAMENTOS
- · DECLARACÃO DE RESPONSABILIDADE TECNICA
- . NECLADACAO DOS DOOFISSIONAIS INSCOITOS/NOME/INSC)